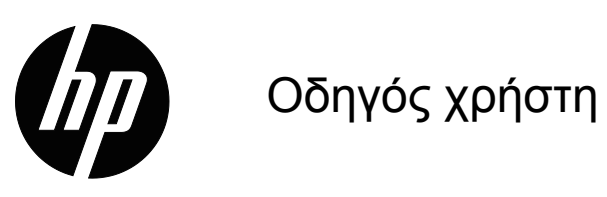

© 2015 HP Development Company, L.P. Microsoft και Windows είναι κατοχυρωμένα εμπορικά σήματα του ομίλου εταιρειών της Microsoft.

Οι παρούσες πληροφορίες υπόκεινται σε αλλαγή χωρίς ειδοποίηση. Οι μόνες εγγυήσεις που παρέχονται για τα προϊόντα και της υπηρεσίες της HP διατυπώνονται στις ρητές δηλώσεις εγγύησης που συνοδεύουν αυτά τα προϊόντα και τις υπηρεσίες. Τίποτα από όσα αναφέρονται στο παρόν εγχειρίδιο δεν μπορεί να θεωρηθεί πως αποτελεί πρόσθετη εγγύηση. Η HP δεν είναι υπεύθυνη για οποιαδήποτε τεχνικά ή συντακτικά σφάλματα ή παραλείψεις στο παρόν εγχειρίδιο.

Το παρόν εγχειρίδιο περιλαμβάνει πληροφορίες ιδιοκτησίας που προστατεύονται από το νόμο προστασίας πνευματικών δικαιωμάτων. Δεν επιτρέπεται η δημιουργία φωτοτυπιών του παρόντος εγγράφου, η αναπαραγωγή ή η μετάφραση σε άλλη γλώσσα του παρόντος εγχειριδίου χωρίς την πρότερη γραπτή συγκατάθεση της εταιρίας HP.

Πρώτη έκδοση (Μάρτιος 2016)

Αρ. εγγράφου: 847511-151

## <span id="page-2-0"></span>**Σχετικά με αυτόν τον οδηγό**

Ο οδηγός αυτός παρέχει πληροφορίες για τη λειτουργικότητα της οθόνης, την εγκατάσταση της οθόνης, τη χρήση του λογισμικού και τις τεχνικές προδιαγραφές.

 **ΠΡΟΕΙΔΟΠΟΙΗΣΗ!** Το κείμενο με αυτόν τον χαρακτηρισμό υποδεικνύει ότι η μη τήρηση των οδηγιών που ακολουθούν μπορεί να οδηγήσει σε σωματικό τραυματισμό ή απώλεια ζωής.

 **ΠΡΟΣΟΧΗ:** Το κείμενο με αυτόν τον χαρακτηρισμό υποδεικνύει ότι η μη τήρηση των οδηγιών που ακολουθούν μπορεί να οδηγήσει σε βλάβη της συσκευής ή απώλεια πληροφοριών.

 **ΣΗΜΕΙΩΣΗ:** Το κείμενο με αυτόν τον χαρακτηρισμό παρέχει σημαντικές πρόσθετες πληροφορίες.

# **Πίνακας περιεχομένων**

### **[Σχετικά](#page-2-0) με αυτόν τον οδηγό**

#### **1. [Χαρακτηριστικά](#page-4-0) προϊόντος**

### **2. Οδηγίες για θέματα ασφάλειας και [συντήρησης](#page-5-0)**

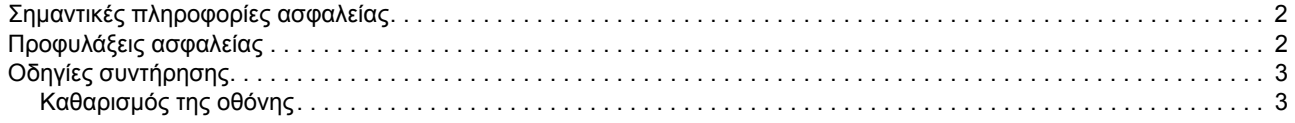

#### **3. [Εγκατάσταση](#page-8-0) της οθόνης**

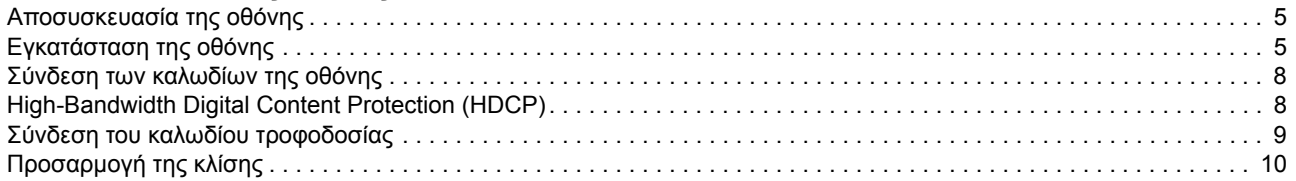

#### **4. [Λειτουργία](#page-14-0) της οθόνης**

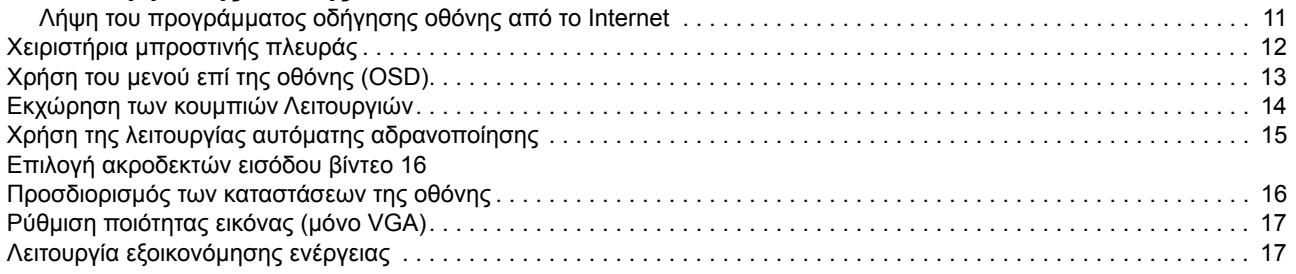

### **A. Αντιμετώπιση [προβλημάτων](#page-21-0)**

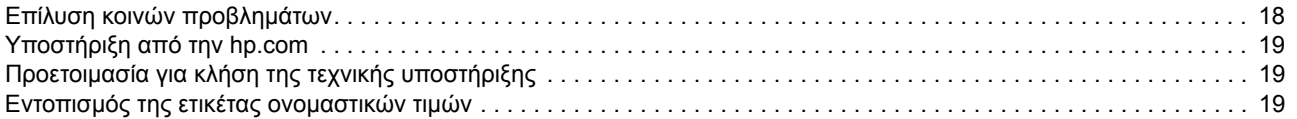

### **B. Τεχνικές [προδιαγραφές](#page-23-0)**

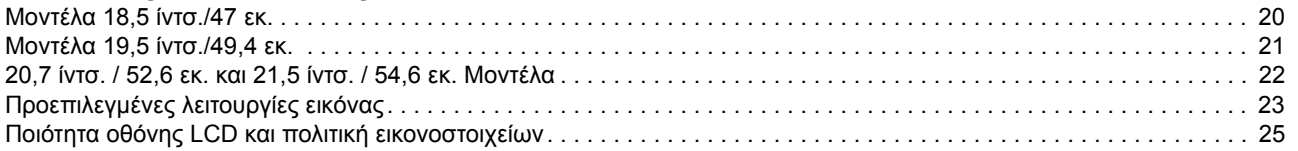

## <span id="page-4-0"></span>**1. Χαρακτηριστικά προϊόντος**

Οι οθόνες HP LCD (liquid crystal display) διαθέτουν οθόνη active matrix με τρανζίστορ λεπτού στρώματος (TFT) με τα ακόλουθα χαρακτηριστικά:

- Μεγάλη διαγώνια προβολή
- Μέγιστη ανάλυση γραφικών: 1366 x 768 @ 60Hz (18,5 ίντσ.) 1440 x 900 @ 60Hz (19,5 ίντσ.) 1920 x 1080 @ 60Hz (20,7 ίντσ. 21,5 ίντσ.)

Συν υποστήριξη πλήρους οθόνης για χαμηλότερες αναλύσεις

- Αναλογικό σήμα VGA
- Ψηφιακό σήμα DVI (Επιλεγμένα μοντέλα)
- Εύκολη θέαση από καθιστή ή όρθια θέση ή καθώς μετακινήστε από τη μία πλευρά της οθόνης στην άλλη
- Ρύθμιση κλίσης
- Αφαιρούμενη βάση
- Ενσωματωμένα στερεοφωνικά ηχεία
- Υποδοχή κλειδώματος ασφαλείας για καλώδιο ασφάλισης (το καλώδιο ασφάλισης πωλείται ξεχωριστά)
- Δυνατότητα Plug and Play, αν υποστηρίζεται από τον υπολογιστή σας
- Ρυθμίσεις επί της οθόνης (OSD) σε πολλές γλώσσες για εύκολη εγκατάσταση και βελτιστοποίηση της οθόνης
- Λειτουργία εξοικονόμησης ενέργειας για μείωση της κατανάλωσης
- Είσοδος HDCP (High Bandwidth Digital Content Protection) σε DVI

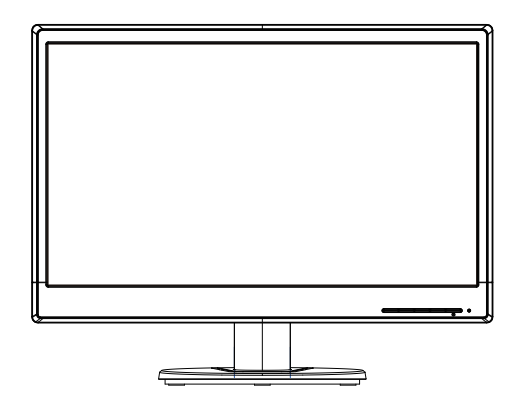

**ΣΗΜΕΙΩΣΗ:** Για πληροφορίες ασφαλείας και κανονιστικές πληροφορίες, ανατρέξτε στο έγγραφο *Ενημερώσεις προϊόντος* που παρέχεται στο κιτ τεκμηρίωσης. Για να βρείτε ενημερώσεις του οδηγού χρήσης για το προϊόν σας, πηγαίνετε στη διαδικτυακή διεύθυνση http://www.hp.com/support και επιλέξτε τη χώρα σας. Επιλέξτε Προγράμματα οδήγησης & λήψεις και ακολουθήστε τις οδηγίες στην οθόνη.

## <span id="page-5-0"></span>**2. Οδηγίες για θέματα ασφάλειας και συντήρησης**

#### <span id="page-5-1"></span>**Σημαντικές πληροφορίες ασφαλείας**

Μαζί με την οθόνη συμπεριλαμβάνεται καλώδιο τροφοδοσίας. Αν χρησιμοποιήσετε ένα άλλο καλώδιο, χρησιμοποιήστε μόνο πηγή τροφοδοσίας και φις σύνδεσης που είναι κατάλληλα για αυτή την οθόνη. Για πληροφορίες σχετικά με το σωστό σετ καλωδίου τροφοδοσίας για χρήση με την οθόνη σας, ανατρέξτε στην ενότητα *Ενημερώσεις προϊόντος* που παρέχεται στο δίσκο μέσων, αν συμπεριλαμβάνεται ή στο κιτ τεκμηρίωσης.

**ΠΡΟΕΙΔΟΠΟΙΗΣΗ!** Για να μειώσετε τον κίνδυνο ηλεκτροπληξίας ή βλάβης στη συσκευή:

- Μην απενεργοποιείτε τη δυνατότητα γείωσης του καλωδίου. Ο σύνδεσμος γείωσης είναι μια σημαντική λειτουργία ασφαλείας.
- Συνδέστε το καλώδιο τροφοδοσίας σε μια γειωμένη ηλεκτρική πρίζα ρεύματος εύκολα προσβάσιμη οποιαδήποτε χρονική στιγμή.
- Αποσυνδέστε το προϊόν από την ηλεκτρική τροφοδοσία αποσυνδέοντας το καλώδιο τροφοδοσίας από την πρίζα.

Για τη δική σας ασφάλεια, μην τοποθετείτε κανένα αντικείμενο πάνω στο καλώδιο τροφοδοσίας ή στα καλώδια γενικά. Τακτοποιήστε τα έτσι ώστε να μην είναι δυνατό να περπατήσει ή να μπερδευτεί κανείς πάνω τους. Μην τραβάτε κανενός είδους καλώδιο. Όταν θέλετε να αποσυνδέσετε από την ηλεκτρική πρίζα, τραβήξτε το καλώδιο από το φις.

Για να μειώσετε τον κίνδυνο σοβαρού τραυματισμού, διαβάστε τον *Οδηγό ασφάλειας και άνεσης*. Περιγράφει τη σωστή θέση εργασίας, εγκατάσταση, στάση του σώματος και εργασιακές συνήθειες και συνήθειες υγιεινής για τους χρήστες υπολογιστών ενώ παρέχει σημαντικές πληροφορίες ηλεκτρικής και μηχανολογικής ασφάλειας. Αυτός ο οδηγός βρίσκεται στο Web στη διεύθυνση http://www.hp.com/ergo.

**ΠΡΟΣΟΧΗ:** Για την προστασία της οθόνης σας, καθώς και του υπολογιστή, συνδέστε όλα τα καλώδια τροφοδοσίας για τον υπολογιστή και τις περιφερειακές του συσκευές (όπως οθόνη, εκτυπωτή, σαρωτή) σε συσκευή προστασίας από διακυμάνσεις της τάσης όπως μπαλαντέζα ή σύστημα αδιάλειπτης παροχής τροφοδοσίας (UPS). Δεν παρέχουν όλες οι μπαλαντέζες προστασία από διακυμάνσεις της τάσης. Πρέπει να φέρει σήμανση ότι διαθέτει αυτή τη δυνατότητα. Χρησιμοποιήστε μια μπαλαντέζα της οποίας ο κατασκευαστής προσφέρει Πολιτική Αντικατάστασης λόγω Βλάβης ώστε να αντικαταστήσετε τη συσκευή σας σε περίπτωση που η προστασία από διακυμάνσεις της τάσης αποτύχει.

Χρησιμοποιήστε ένα κατάλληλο και σωστού μεγέθους έπιπλο σχεδιασμένο για τη σωστή υποστήριξη της οθόνης HP LCD.

**ΠΡΟΕΙΔΟΠΟΙΗΣΗ:** Οι οθόνες LCD που τοποθετούνται εσφαλμένα πάνω σε ντουλάπια, βιβλιοθήκες, ράφια, έδρανα, ηχεία, κιβώτια ή αμαξίδια μπορεί να ανατραπούν και να προκαλέσουν προσωπικό τραυματισμό. Πρέπει να ληφθεί φροντίδα ώστε όλα τα καλώδια που συνδέονται στην οθόνη LCD να δρομολογούνται με τέτοιο τρόπο ώστε να μην είναι δυνατό να τραβηχτούν, πατηθούν ή να σκοντάψει κάποιος επάνω τους.

### <span id="page-5-2"></span>**Προφυλάξεις ασφαλείας**

- Να χρησιμοποιείτε ηλεκτρική τροφοδοσία και φις σύνδεσης συμβατά με αυτήν την οθόνη, όπως υποδεικνύεται στην ετικέτα/πινακίδιο στην πίσω πλευρά της οθόνης.
- Σιγουρευτείτε ότι η συνολική ονομαστική τιμή έντασης των προϊόντων που συνδέονται στην πρίζα δεν υπερβαίνει την τρέχουσα ονομαστική τιμή έντασης της

ηλεκτρικής πρίζας και ότι η συνολική ονομαστική τιμή έντασης των προϊόντων που συνδέονται στο καλώδιο σύνδεσης δεν υπερβαίνει την ονομαστική τιμή του καλωδίου τροφοδοσίας. Συμβουλευτείτε την ετικέτα ισχύος για να προσδιορίσετε την ονομαστική τιμή έντασης (σε Amps ή A) για κάθε συσκευή.

- Εγκαταστήστε την οθόνη κοντά σε μια ηλεκτρική πρίζα στην οποία έχετε εύκολη πρόσβαση. Αποσυνδέστε την οθόνη κρατώντας γερά το φις και τραβώντας το από την πρίζα. Μην αποσυνδέετε ποτέ την οθόνη τραβώντας από το καλώδιο.
- Μην αφήνετε οτιδήποτε να ακουμπάει πάνω στο καλώδιο ρεύματος. Μην πατάτε πάνω στο καλώδιο.

### <span id="page-6-0"></span>**Οδηγίες συντήρησης**

Για να βελτιώσετε την απόδοση και να επεκτείνετε τη διάρκεια ζωής της οθόνης:

- Μην ανοίγετε το περίβλημα της οθόνης ή μην προσπαθήσετε να επισκευάσετε μόνος σας το προϊόν. Πραγματοποιείτε μόνο τις ρυθμίσεις που αναφέρονται στις οδηγίες χρήσης. Αν η οθόνη δεν λειτουργεί κανονικά ή έχει υποστεί πτώση ή βλάβη, επικοινωνήστε με έναν εξουσιοδοτημένο αντιπρόσωπο της ΗΡ, μεταπωλητή ή εταιρία παροχής σέρβις.
- Να χρησιμοποιείτε μόνο ηλεκτρική τροφοδοσία και καλώδια σύνδεσης κατάλληλα για χρήση με αυτήν την οθόνη, όπως υποδεικνύεται στην ετικέτα/πινακίδιο στην πίσω πλευρά της οθόνης.
- Σιγουρευτείτε ότι η συνολική ονομαστική τιμή έντασης των προϊόντων που συνδέονται στην πρίζα δεν υπερβαίνει την τρέχουσα ονομαστική τιμή έντασης της ηλεκτρικής πρίζας και η συνολική ονομαστική τιμή έντασης των προϊόντων που συνδέονται στο καλώδιο δεν υπερβαίνει την ονομαστική τιμή του καλωδίου τροφοδοσίας. Συμβουλευτείτε την ετικέτα ισχύος για να προσδιορίσετε την ονομαστική τιμή έντασης (σε AMPS ή A) για κάθε συσκευή.
- Εγκαταστήστε την οθόνη κοντά σε ηλεκτρική πρίζα στην οποία έχετε εύκολη πρόσβαση. Αποσυνδέστε την οθόνη κρατώντας γερά το φις και τραβώντας το από την πρίζα. Μην αποσυνδέετε ποτέ την οθόνη τραβώντας από το καλώδιο.
- Απενεργοποιείτε την οθόνη, όταν δεν τη χρησιμοποιείτε. Μπορείτε να αυξήσετε σημαντικά την προσδόκιμη διάρκεια ζωής της οθόνης χρησιμοποιώντας ένα πρόγραμμα προστασίας οθόνης και απενεργοποιώντας την οθόνη όταν δεν την χρησιμοποιείτε
- Τα ανοίγματα στο περίβλημα της οθόνης παρέχονται για εξαερισμό. Αυτά τα ανοίγματα δεν πρέπει να μπλοκαριστούν ή να καλυφθούν. Μην ωθείτε ποτέ αντικείμενα κανενός είδους στις υποδοχές του περιβλήματος ή σε άλλα ανοίγματα.
- Μην ρίχνετε κάτω την οθόνη ή μην την τοποθετείτε πάνω σε ασταθή επιφάνεια.
- Μην αφήνετε οτιδήποτε να ακουμπάει πάνω στο καλώδιο ρεύματος. Μην πατάτε πάνω στο καλώδιο.
- Η οθόνη πρέπει να βρίσκεται σε περιοχή με καλό εξαερισμό, μακριά από υπερβολικό φωτισμό, θερμότητα ή υγρασία.
- Όταν αφαιρείτε τη βάση της οθόνης, πρέπει να τοποθετείτε την οθόνη με την πρόσοψη προς τα κάτω πάνω σε μια μαλακή επιφάνεια για να την προστατεύσετε από αμυχές, ζημιές στην επιφάνεια ή σπάσιμο.

### <span id="page-6-1"></span>**Καθαρισμός της οθόνης**

- 1. Απενεργοποιήστε την οθόνη και τον υπολογιστή.
- 2. Αποσυνδέστε την οθόνη από την ηλεκτρική πρίζα στον τοίχο ή την υποδοχή ρεύματος.
- 3. Καθαρίστε τα πλαστικά μέρη της οθόνης με ένα απαλό πανί με λίγη υγρασία.
- 4. Καθαρίστε την επιφάνεια της οθόνης με ένα αντιστατικό καθαριστικό για οθόνες.

**ΠΡΟΣΟΧΗ:** Μη χρησιμοποιείτε βενζίνη, διαλυτικά, αμμωνία ή άλλες πτητικές ουσίες για να καθαρίσετε την οθόνη ή την επιφάνεια της. Αυτές οι χημικές ουσίες μπορεί να προκαλέσουν ζημιά στην επιφάνεια της οθόνης καθώς και στην οθόνη.

## <span id="page-8-0"></span>**3. Εγκατάσταση της οθόνης**

### <span id="page-8-1"></span>**Αποσυσκευασία της οθόνης**

- 1. Αφαιρέστε την οθόνη από τη συσκευασία. Βεβαιωθείτε ότι συμπεριλαμβάνονται όλα τα περιεχόμενα. Φυλάξτε το κουτί της συσκευασίας.
- 2. Απενεργοποιήστε τον υπολογιστή και άλλες συνδεδεμένες συσκευές.
- 3. Προετοιμάστε μια επίπεδη περιοχή συναρμολόγησης. Ενδέχεται να χρειαστείτε μια επίπεδη, μαλακή, προστατευμένη περιοχή για να τοποθετήσετε την οθόνη με την πρόσοψη προς τα κάτω όταν την προετοιμάζετε για εγκατάσταση.

### <span id="page-8-2"></span>**Εγκατάσταση της οθόνης**

Μπορείτε να εγκαταστήσετε την οθόνη επιτραπέζια ή επιτοίχια. Τοποθετήστε την οθόνη σε μια βολική περιοχή κοντά στον υπολογιστή με καλό εξαερισμό. Συνδέστε τα καλώδια της οθόνης μετά την τοποθέτησή της.

#### **Προετοιμασία της οθόνης για επιτραπέζια χρήση**

1. Τοποθετήστε την οθόνη με την πρόσοψη προς τα κάτω πάνω σε μια επίπεδη, μαλακή, προστατευμένη επιφάνεια τραπεζιού ή γραφείου με τη στήλη στήριξης να προεξέχει της ακμής.

**ΠΡΟΣΟΧΗ:** Η οθόνη είναι εύθραυστη. Αποφύγετε να αγγίζετε ή να ασκείτε πίεση στην οθόνη LCD. Αν το κάνετε μπορεί να προκληθεί βλάβη.

2. Πιέστε την στήλη στη στήλη στήριξης οθόνης μέχρι να ασφαλίσει στη θέση της.

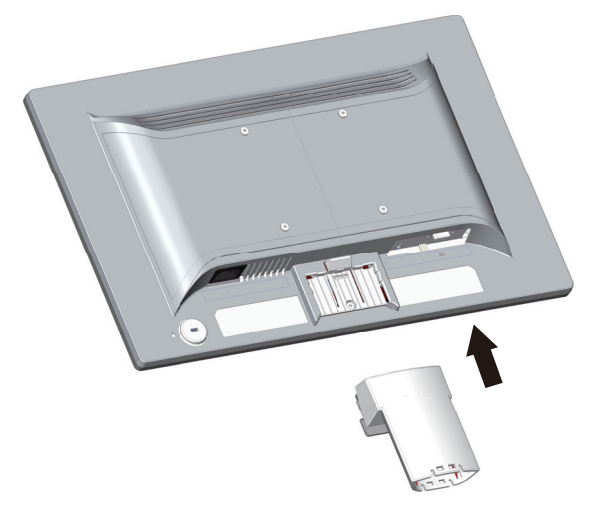

3. Πιέστε τη βάση στη στήλη στήριξης μέχρι να ασφαλίσει στη θέση της.

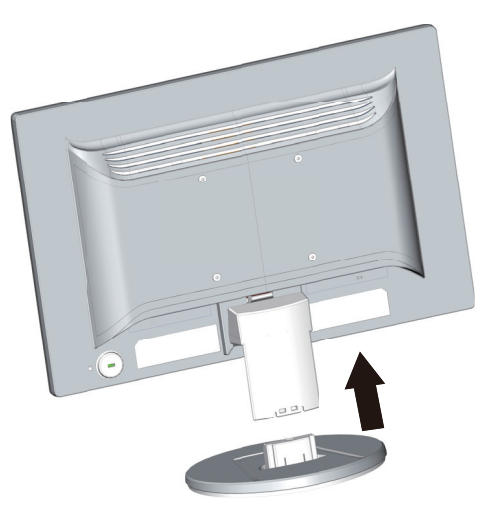

4. Ανασηκώστε την οθόνη σε όρθια θέση και τοποθετήστε την πάνω σε μια επίπεδη, σταθερή επιφάνεια.

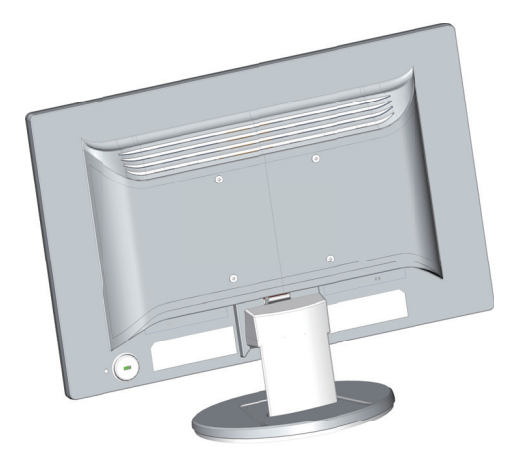

#### **Προετοιμασία της οθόνης για επιτοίχια στήριξη**

1. Ελέγξτε τη σταθερότητα της επιτοίχιας διάταξης στήριξης.

**ΠΡΟΕΙΔΟΠΟΙΗΣΗ!** Για να μειώσετε τον κίνδυνο τραυματισμού ή βλάβης στη συσκευή, ελέγξτε αν η διάταξη επιτοίχιας στήριξης είναι σωστά εγκατεστημένη και ασφαλισμένη πριν εγκαταστήσετε εκεί την οθόνη. Ανατρέξτε στις οδηγίες που παρέχονται με τη διάταξη επιτοίχιας στήριξης και ελέγξτε αν είναι ικανή να υποστηρίξει την οθόνη.

- 2. Αποσυνδέστε το καλώδιο τροφοδοσίας και τυχόν άλλα καλώδια από την οθόνη.
- 3. Τοποθετήστε την οθόνη ανάποδα επάνω σε μία επίπεδη, προστατευμένη επιφάνεια.

4. Αφαιρέστε τη βάση και ολισθήστε την ώστε να απομακρυνθεί από την κάτω πλευρά της οθόνης.

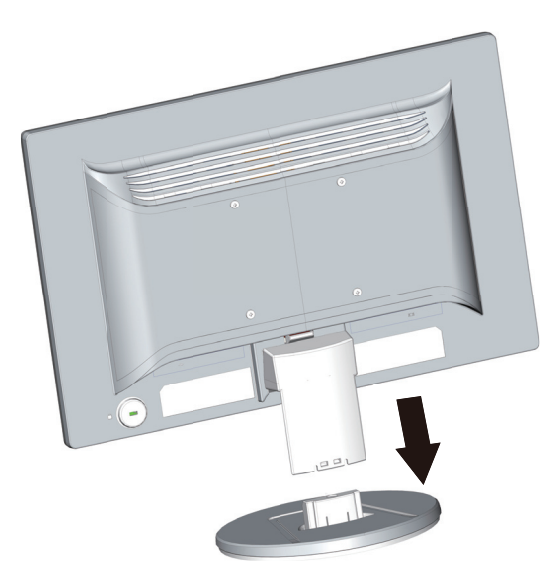

- 5. Εμφανίζονται τέσσερις οπές βιδών στην πίσω πλευρά της οθόνης. Οι οπές αυτές προορίζονται για τις βίδες προσάρτησης του περιστρεφόμενου βραχίονα ή άλλης διάταξης στήριξης στην πίσω πλευρά της οθόνης.
- 6. Ακολουθήστε τις οδηγίες που παρέχονται με τη διάταξη επιτοίχιας στήριξης για να διασφαλίσετε τη σωστή εγκατάσταση της οθόνης. Οι τέσσερις οπές βιδών που βρίσκονται στην πίσω πλευρά της οθόνης είναι συμβατές με το πρότυπο VESA για επιτοίχια στήριξης επίπεδης οθόνης.
- 7. Προσαρτήστε τον περιστρεφόμενο βραχίονα ή άλλη διάταξη στήριξης.

**ΣΗΜΕΙΩΣΗ:** Αυτή η συσκευή προορίζεται για υποστήριξη βραχιόνων επιτοίχιας στήριξης που αναφέρονται από τις UL ή CSA.

**ΠΡΟΣΟΧΗ:** Αυτή η οθόνη υποστηρίζει οπές στήριξης 100 mm του βιομηχανικού προτύπου VESA. Για να προσαρτήσετε μια λύση στήριξης τρίτου κατασκευαστή στην οθόνη, απαιτούνται τέσσερις βίδες 4 mm, βήματος 0,7 και μήκους 10 mm. Δεν μπορούν να χρησιμοποιηθούν πιο μακριές βίδες γιατί μπορεί να προκαλέσουν βλάβη στην οθόνη. Είναι σημαντικό να επαληθεύσετε ότι η λύση στήριξης του κατασκευαστή είναι συμβατή με το πρότυπο VESA και έχει ταξινομηθεί ώστε να υποστηρίζει το βάρος της οθόνης. Για καλύτερη απόδοση, είναι σημαντικό να χρησιμοποιείτε τα καλώδια ισχύος και βίντεο που παρέχονται με την οθόνη.

### <span id="page-11-0"></span>**Σύνδεση των καλωδίων της οθόνης**

#### **Σύνδεση του καλωδίου VGA (Αναλογικό) ή του καλωδίου DVI-D (Ψηφιακό)**

Χρησιμοποιήστε ένα καλώδιο βίντεο VGA ή DVI-D για να συνδέσετε την οθόνη στον υπολογιστή. Για να χρησιμοποιήσετε DVI, πρέπει να διαθέτετε κάρτα γραφικών συμβατή με DVI. Οι ακροδέκτες βρίσκονται στην πίσω πλευρά της οθόνης. Βεβαιωθείτε ότι ο υπολογιστής και η οθόνη είναι απενεργοποιημένα και αποσυνδεδεμένα από την πρίζα.

1. Για να συνδέσετε το καλώδιο VGA:

Συνδέστε το ένα άκρο του καλωδίου βίντεο VGA στην πίσω πλευρά της οθόνης και το άλλο άκρο στον ακροδέκτη VGA του υπολογιστή.

2. Για να συνδέσετε το καλώδιο DVI-D (Επιλεγμένα μοντέλα):

Συνδέστε το ένα άκρο του καλωδίου βίντεο DVI-D στην πίσω πλευρά της οθόνης και το άλλο άκρο στον ακροδέκτη DVI-D του υπολογιστή. Μπορείτε να χρησιμοποιήσετε αυτό το καλώδιο μόνο αν ο υπολογιστής σας διαθέτει εγκατεστημένη κάρτα γραφικών συμβατή με DVI. Ο ακροδέκτης και το καλώδιο DVI-D της οθόνης συμπεριλαμβάνονται στο προϊόν.

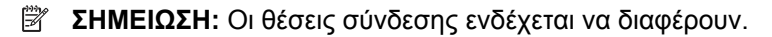

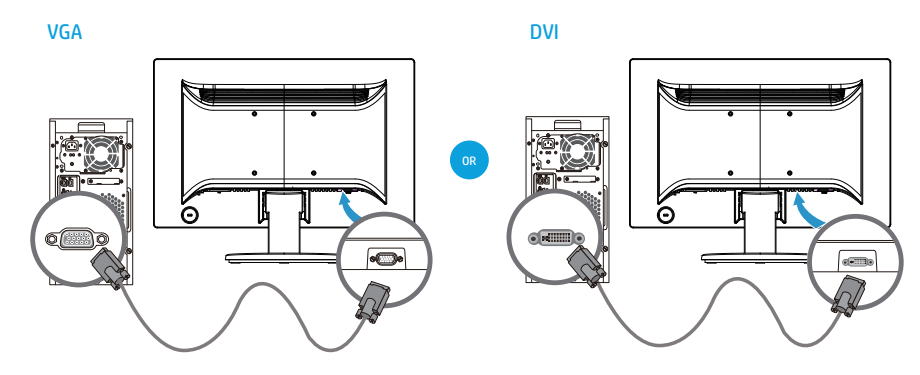

**ΣΗΜΕΙΩΣΗ:** Όταν χρησιμοποιείτε σήμα VGA ή DVI πρέπει να συνδέσετε τον ήχο ξεχωριστά γιατί το σήμα VGA ή DVI μετατρέπει μόνο τα δεδομένα εικόνας και όχι ήχου.

### <span id="page-11-1"></span>**High-Bandwidth Digital Content Protection (HDCP)**

Η οθόνη σας υποστηρίζει HDCP και μπορεί να λάβει περιεχόμενο υψηλής ευκρίνειας. Το περιεχόμενο υψηλής ευκρίνειας είναι διαθέσιμο σε πολλές πηγές, όπως δίσκοι Blue-ray ή εναέριες εκπομπές ΗDTV ή καλωδιακής τηλεόρασης. Αν δεν διαθέτετε οθόνη με δυνατότητα HDCP, θα δείτε μια κενή οθόνη ή εικόνα χαμηλότερης ανάλυσης όταν αναπαράγετε προστατευμένο περιεχόμενο υψηλής ευκρίνειας. Η κάρτα γραφικών του υπολογιστή και η οθόνη πρέπει να υποστηρίζουν HDCP για προβολή προστατευμένου περιεχομένου.

### <span id="page-12-0"></span>**Σύνδεση του καλωδίου τροφοδοσίας**

1. Ακολουθήστε όλες τις προειδοποιήσεις ηλεκτρισμού και ισχύος

**ΠΡΟΕΙΔΟΠΟΙΗΣΗ!** Για να μειώσετε τον κίνδυνο ηλεκτροπληξίας ή βλάβης στη συσκευή: Μην απενεργοποιείτε το σύνδεσμο γείωσης του καλωδίου. Ο σύνδεσμος γείωσης είναι μια σημαντική λειτουργία ασφαλείας.

Συνδέστε το καλώδιο τροφοδοσίας σε μια γειωμένη ηλεκτρική πρίζα.

Βεβαιωθείτε πως η γειωμένη πρίζα ρεύματος στην οποία συνδέετε το καλώδιο τροφοδοσίας έχει εύκολη πρόσβαση και βρίσκεται όσο το δυνατόν πιο κοντά στο χειριστή της συσκευής. Πρέπει να δρομολογείτε το καλώδιο έτσι ώστε να μην εκτίθεται και να μην είναι δυνατό να περπατήσει κανείς πάνω του ή να πάθει βλάβη από αντικείμενα που μπορεί να πέσουν πάνω του.

Μην τοποθετείτε τίποτα πάνω στο καλώδιο τροφοδοσίας ή στα άλλα καλώδια. Τακτοποιήστε τα έτσι ώστε να μην είναι δυνατό να περπατήσει ή να μπερδευτεί κανείς πάνω τους. Μην τραβάτε κανενός είδους καλώδιο.

Ανατρέξτε στο "Τεχνικές [προδιαγραφές](#page-23-2)" (Παράρτημα Β) για πρόσθετες πληροφορίες.

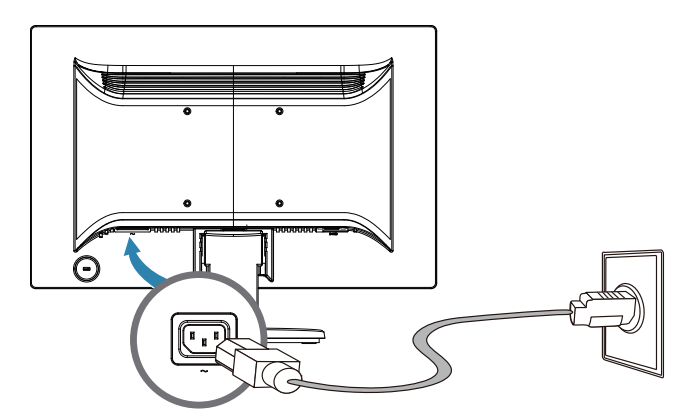

2. Συνδέστε το ένα άκρο του καλωδίου τροφοδοσίας στην οθόνη και το άλλο άκρο σε μια γειωμένη πρίζα ρεύματος.

**ΠΡΟΕΙΔΟΠΟΙΗΣΗ!** Για να αποφύγετε τον κίνδυνο τραυματισμού από ηλεκτροπληξία, πρέπει να κάνετε ένα από τα ακόλουθα αν δεν διαθέτετε κατάλληλα γειωμένη ηλεκτρική πρίζα: (1) Πρέπει να χρησιμοποιήσετε έναν μετασχηματιστή ηλεκτρικής πρίζας που παρέχει κατάλληλη γείωση. (2) Πρέπει να έχετε εγκαταστήσει μια κατάλληλα γειωμένη ηλεκτρική πρίζα.

### <span id="page-13-0"></span>**Προσαρμογή της κλίσης**

Για βέλτιστη θέαση, προσαρμόστε την κλίση της οθόνης ανάλογα με τις προτιμήσεις σας ως ακολούθως:

- 1. Κοιτάζετε την μπροστινή πλευρά της οθόνης και κρατήστε την από τη βάση έτσι ώστε να μην την ανατρέψετε καθώς αλλάζετε την κλίση.
- 2. Ρυθμίστε την κλίση μετακινώντας την άνω ακμή της οθόνης είτε προς το μέρος σας είτε μακριά από εσάς, χωρίς να αγγίζετε την οθόνη.

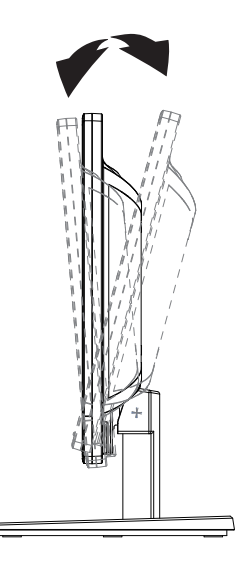

## <span id="page-14-0"></span>**4. Λειτουργία της οθόνης**

**ΣΗΜΕΙΩΣΗ:** Ενδέχεται να χρειαστεί να εγκαταστήσετε τα προγράμματα οδήγησης οθόνης με ψηφιακές υπογραφές (αρχεία INF ή ICM). Αν διαπιστώσετε ότι πρέπει να ενημερώσετε τα προγράμματα οδήγησης, μπορείτε να εγκαταστήσετε τα αρχεία των προγραμμάτων οδήγησης της οθόνης INF και ICM από το Internet.

### <span id="page-14-1"></span>**Λήψη του προγράμματος οδήγησης οθόνης από το Internet**

Για λήψη των πλέον ενημερωμένων προγραμμάτων οδήγησης και αρχείων λογισμικού από τον ιστότοπο της ΗΡ:

- 1. Ανατρέξτε στη διεύθυνση: **http://www.hp.com/support**.
- 2. Επιλέξτε **Drivers & Downloads (Προγράμματα οδήγησης & Λήψεις)**, πληκτρολογήστε το μοντέλο της οθόνης στο πεδίο αναζήτησης ανά προϊόν και κάντε κλικ στο **Μετάβαση**.
- 3. Αν χρειαστεί επιλέξτε την οθόνη από τη λίστα.
- 4. Επιλέξτε το λειτουργικό σύστημα και στη συνέχεια κάντε κλικ στο **Next (Επόμενο)**.
- 5. Κάντε κλικ στο **Driver Display/Monitor (Πρόγραμμα οδήγησης Οθόνη)** για να ανοίξετε τη λίστα των προγραμμάτων οδήγησης.
- 6. Κάντε κλικ στο πρόγραμμα οδήγησης.
- 7. Κάντε κλικ στην καρτέλα **System Requirements (Απαιτήσεις συστήματος)** και στη συνέχεια επαληθεύστε ότι το σύστημα ικανοποιεί τις ελάχιστες απαιτήσεις του προγράμματος.
- 8. Κάντε κλικ στο **Λήψη** και ακολουθήστε τις οδηγίες επί της οθόνης για να κάνετε λήψη του λογισμικού.

### <span id="page-15-0"></span>**Χειριστήρια μπροστινής πλευράς**

Τα κουμπιά της οθόνης βρίσκονται στο κάτω μέρος της μπροστινής πλευράς

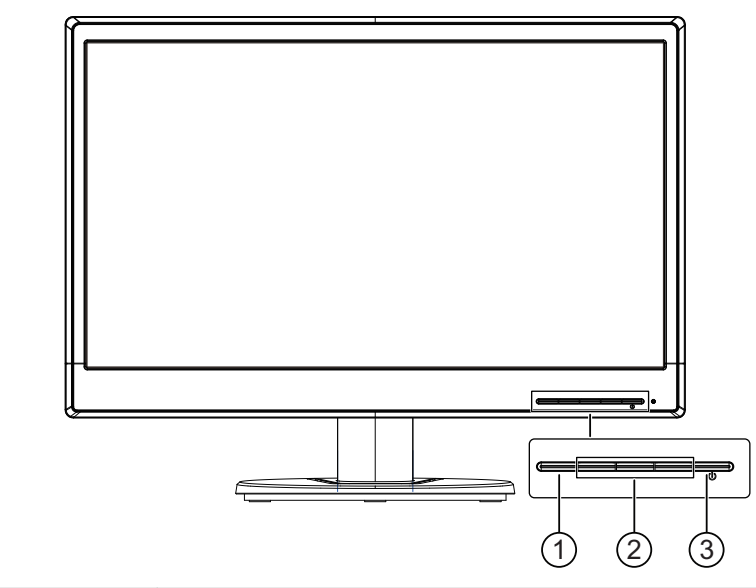

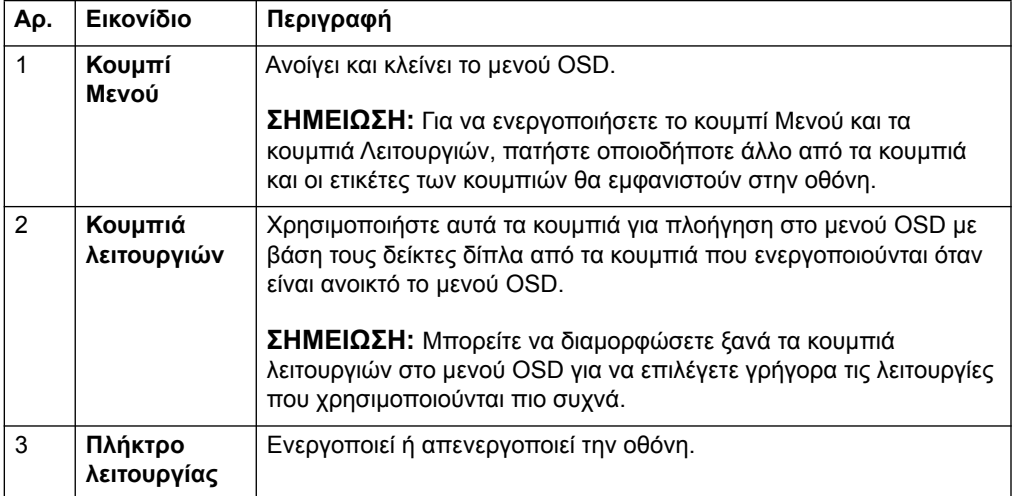

### <span id="page-16-0"></span>**Χρήση του μενού επί της οθόνης (OSD)**

Χρησιμοποιήστε το μενού επί της οθόνης (OSD) για να ρυθμίσετε την εικόνα της οθόνης με βάση τις προτιμήσεις σας. Μπορείτε να αποκτήσετε πρόσβαση και να κάνετε ρυθμίσεις στο μενού ΟSD χρησιμοποιώντας τα κουμπιά στο μπροστινό πλαίσιο της οθόνης.

Για πρόσβαση στο μενού OSD και για να κάνετε ρυθμίσεις, κάντε τα ακόλουθα:

- 1. Αν η οθόνη δεν είναι ενεργοποιημένη, πατήστε το κουμπί "Λειτουργίας" για να την ενεργοποιήσετε.
- 2. Για πρόσβαση στο μενού OSD, πατήστε ένα από τα τέσσερα κουμπιά λειτουργιών του μπροστινού πλαισίου για να ενεργοποιήσετε τα κουμπιά και στη συνέχεια πατήστε το κουμπί Μενού για να ανοίξετε το μενού OSD.
- 3. Χρησιμοποιήστε τα τρία κουμπιά Λειτουργιών για πλοήγηση, επιλογή και ρύθμιση των επιλογών μενού. Οι ετικέτες των κουμπιών διαφέρουν ανάλογα με το μενού ή το υπομενού που είναι ενεργό.

Ο ακόλουθος πίνακας παραθέτει τις επιλογές μενού στο μενού OSD.

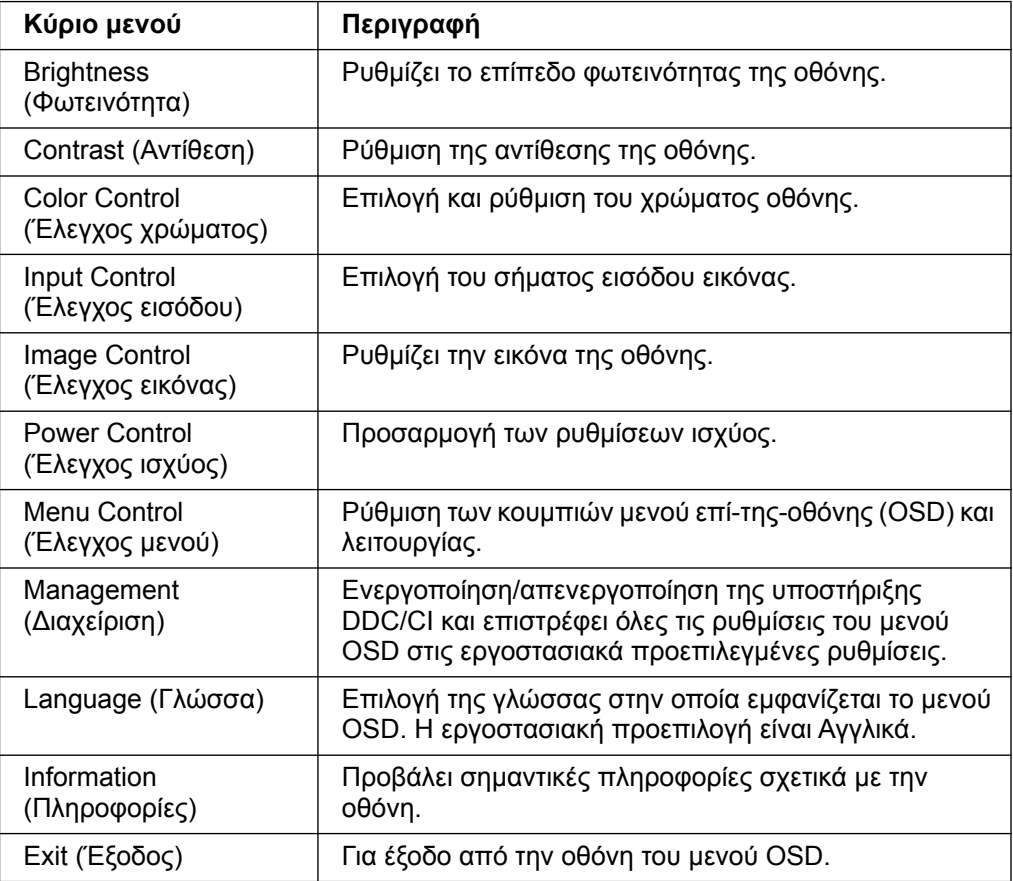

### <span id="page-17-0"></span>**Εκχώρηση των κουμπιών Λειτουργιών**

Πατώντας ένα από τα τέσσερα κουμπιά λειτουργιών του μπροστινού πλαισίου ενεργοποιούνται τα κουμπιά και εμφανίζονται τα εικονίδια πάνω από τα κουμπιά. Τα εργοστασιακά προεπιλεγμένα εικονίδια κουμπιών και οι λειτουργίες εμφανίζονται παρακάτω.

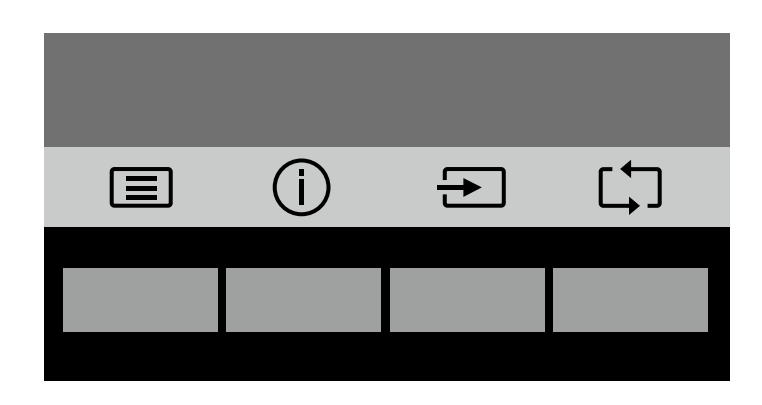

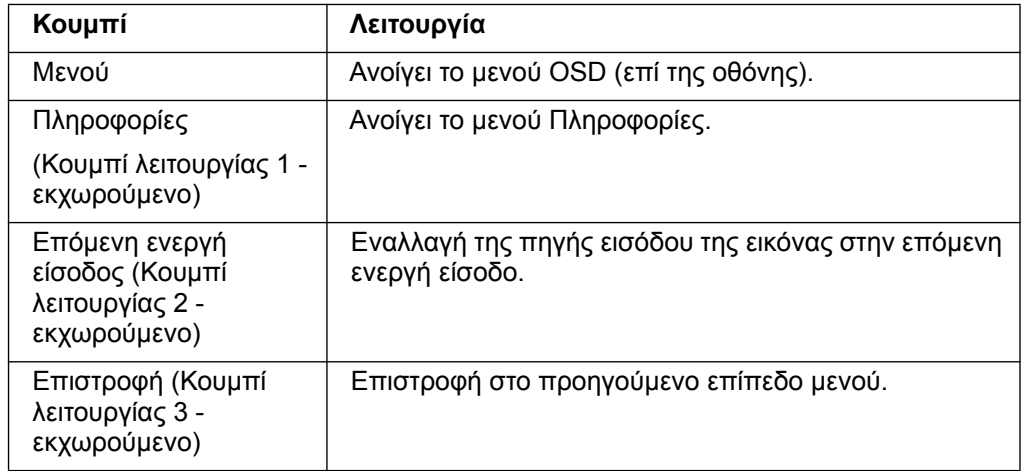

Μπορείτε να αλλάξετε τα κουμπιά Λειτουργιών από τις προεπιλεγμένες τιμές έτσι ώστε όταν τα κουμπιά είναι ενεργοποιημένα να μπορείτε να έχετε γρήγορη πρόσβαση σε συχνά χρησιμοποιούμενα στοιχεία του μενού.

Για να εκχώρηση τα κουμπιά Λειτουργιών:

- 1. Πατήστε ένα από τα τέσσερα κουμπιά του μπροστινού πλαισίου για να ενεργοποιήσετε τα κουμπιά και στη συνέχεια πατήστε το κουμπί Μενού για να ανοίξετε το OSD.
- 2. Στο μενού OSD, επιλέξτε Menu Control (Έλεγχος μενού) > Assign (Εκχώρηση) κουμπιών και στη συνέχεια επιλέξτε μια από τις διαθέσιμες επιλογές για το κουμπί που θέλετε να εκχωρήσετε.

**ΣΗΜΕΙΩΣΗ:** Μπορείτε να εκχωρήσετε μόνο τα τρία κουμπιά Λειτουργιών. Δεν μπορείτε να κάνετε ξανά εκχώρηση του κουμπιού Μενού ή Λειτουργίας.

### <span id="page-18-0"></span>**Χρήση της λειτουργίας αυτόματης αδρανοποίησης**

Η οθόνη υποστηρίζει μια επιλογή μενού OSD (προβολή επί-της-οθόνης) που λέγεται λειτουργία αυτόματης αδρανοποίησης που σας επιτρέπει να ενεργοποιείτε ή να απενεργοποιείτε μια κατάσταση μειωμένης κατανάλωσης ισχύος για την οθόνη. Όταν είναι ενεργοποιημένη η λειτουργία αυτόματης αδρανοποίησης (ενεργοποιημένη από προεπιλογή), η οθόνη θα εισαχθεί σε κατάσταση μειωμένης κατανάλωσης ισχύος όταν ο οικείος Η/Υ εκπέμπει σήμα χαμηλής ισχύος (απουσία είτε οριζόντιου είτε κάθετου σήματος συγχρονισμού).

Με την εισαγωγή στην κατάσταση μειωμένης ισχύος (κατάσταση αναμονής), η οθόνη είναι κενή, ο οπίσθιος φωτισμός απενεργοποιείται και η ενδεικτική λυχνία LED ισχύος γίνεται πορτοκαλί. Η οθόνη καταναλώνει λιγότερο από 0,5 W ισχύος όταν βρίσκεται σε αυτή την κατάσταση μειωμένης ισχύος. Η οθόνη αφυπνίζεται από τη λειτουργία αναμονής όταν ο οικείος Η/Υ στέλνει ένα ενεργό σήμα στην οθόνη (π.χ., αν ενεργοποιήσετε το ποντίκι ή το πληκτρολόγιο).

Μπορείτε να απενεργοποιήσετε τη λειτουργία αυτόματης αδρανοποίησης στο OSD. Πατήστε ένα από τα τέσσερα κουμπιά του μπροστινού πλαισίου για να ενεργοποιήσετε τα κουμπιά και στη συνέχεια πατήστε το κουμπί Μενού για να ανοίξετε το OSD. Στο μενού OSD επιλέξτε Power Control (Έλεγχος ισχύος) > Auto-Sleep Mode (Λειτουργία αυτόματης αδρανοποίησης) > Off (Απενεργ).

### <span id="page-19-0"></span>**Επιλογή ακροδεκτών εισόδου βίντεο**

Οι ακροδέκτες εισόδου είναι:

- Ακροδέκτης VGA (αναλογικό)
- Ακροδέκτης DVI-D (ψηφιακό) (Επιλεγμένα μοντέλα)

Η οθόνη καθορίζει αυτόματα ποιες είσοδοι έχουν έγκυρα σήματα βίντεο και εμφανίζει την εικόνα.

Μπορείτε να συνδέσετε το καλώδιο VGA ή το καλώδιο DVI-D ή και τα δύο. Αν είναι εγκατεστημένα και τα δύο καλώδια, η προεπιλεγμένη επιλογή εισόδου είναι DVI. Η πηγή εισόδου μπορεί να αλλάξει από την Επιλογή εισόδου στο μενού OSD.

### <span id="page-19-1"></span>**Προσδιορισμός των καταστάσεων της οθόνης**

Ειδικά μηνύματα θα εμφανιστούν στην οθόνη όταν προσδιοριστούν οι ακόλουθες καταστάσεις:

- Monitor Status (Κατάσταση οθόνης) Όταν ενεργοποιείται η οθόνη ή όταν το σήμα πηγής εισόδου αλλάζει, εμφανίζεται ένα μήνυμα κατάστασης οθόνης για πέντε δευτερόλεπτα. Το μήνυμα εμφανίζει ποια είσοδος είναι το τρέχον ενεργό σήμα, την κατάσταση της ρύθμισης αυτόματης εναλλαγής πηγής (On (Ενεργ.) ή Off (Απενεργ.)), την προεπιλεγμένη πηγή σήματος, την τρέχουσα προεπιλεγμένη ανάλυση οθόνης και τη συνιστώμενη προεπιλεγμένη ανάλυση οθόνης.
- Input Signal Out of Range (Σήμα εισόδου εκτός εύρους) Αλλαγή ρύθμισης ανάλυσης σε 1366 x 768 @ 60Hz (18,5 ίντσ.) ή 1440 x 900 @ 60Hz (19,5 ίντσ.) ή 1920 x 1080 @ 60Hz (20,7 ίντσ. 21,5 ίντσ.). Υποδεικνύει ότι η οθόνη δεν υποστηρίζει το σήμα εισόδου γιατί η ανάλυση ή/και ο ρυθμός ανανέωσης έχουν οριστεί υψηλότερα από αυτά που υποστηρίζει η οθόνη.
- No Source Signal (Χωρίς πηγή σήματος) Υποδεικνύει ότι η οθόνη δεν λαμβάνει σήμα βίντεο από τον Η/Υ στον ακροδέκτη εισόδου βίντεο της οθόνης. Ελέγξτε για να προσδιορίσετε αν ο Η/Υ ή η πηγή σήματος εισόδου είναι απενεργοποιημένα ή βρίσκονται στη λειτουργία εξοικονόμησης ενέργειας.
- Auto Adjustment in Progress (Αυτόματη ρύθμιση σε εξέλιξη) Υποδεικνύει ότι είναι ενεργοποιημένη η λειτουργία αυτόματης ρύθμισης.
- Monitor Going to Sleep (Η οθόνη μεταβαίνει σε κατάσταση αδρανοποίησης) Υποδεικνύει ότι η οθόνη εισάγεται σε κατάσταση αδρανοποίησης.
- Check Video Cable (Έλεγχος καλωδίου βίντεο) Υποδεικνύει ότι το καλώδιο βίντεο δεν είναι σωστά συνδεδεμένο στον υπολογιστή.
- OSD Lockout (Κλείδωμα OSD) Η οθόνη OSD μπορεί να ενεργοποιηθεί ή να απενεργοποιηθεί πατώντας και κρατώντας πατημένο το κουμπί Menu στην μπροστινή πλευρά για 10 δευτερόλεπτα. Αν η οθόνη OSD είναι κλειδωμένη, το μήνυμα προειδοποίησης κλειδώματος οθόνης OSD εμφανίζεται για δέκα δευτερόλεπτα.
	- Αν η οθόνη OSD είναι κλειδωμένη, πατήστε και κρατήστε πατημένο το κουμπί Menu για 10 δευτερόλεπτα για να ξεκλειδώσετε το μενού OSD.
	- Αν η οθόνη OSD είναι ξεκλειδωμένη, πατήστε και κρατήστε πατημένο το κουμπί Menu για 10 δευτερόλεπτα για να κλειδώσετε το μενού OSD.
- Power Button Lockout (Κλείδωμα κουμπιού λειτουργίας) Υποδεικνύει ότι το κουμπί λειτουργίας είναι κλειδωμένο. Αν το κουμπί λειτουργίας είναι κλειδωμένο, εμφανίζεται το μήνυμα προειδοποίησης κλειδώματος κουμπιού λειτουργίας.
	- Αν το κουμπί λειτουργίας είναι κλειδωμένο, πατήστε και κρατήστε πατημένο το κουμπί λειτουργίας για 10 δευτερόλεπτα για να ξεκλειδώσετε το κουμπί λειτουργίας.
	- Αν το κουμπί λειτουργίας είναι ξεκλειδωμένο, πατήστε και κρατήστε πατημένο το κουμπί λειτουργίας για 10 δευτερόλεπτα για να κλειδώσετε το κουμπί λειτουργίας.
- Dynamic Contrast Ratio On (Ενεργοποίηση Λόγου δυναμικής αντίθεσης) Υποδεικνύει αν έχει ενεργοποιηθεί ο λόγος δυναμικής αντίθεσης. Αυτό συμβαίνει

αν ο Λόγος δυναμικής αντίθεσης είναι ενεργοποιημένος στο μενού OSD Έλεγχος εικόνας.

• Dynamic Contrast Ratio Off (Απενεργοποίηση Λόγου δυναμικής αντίθεσης) - Υποδεικνύει αν έχει απενεργοποιηθεί ο λόγος δυναμικής αντίθεσης. Αυτό συμβαίνει αν ο Λόγος δυναμικής αντίθεσης είναι απενεργοποιημένος στο μενού OSD Έλεγχος εικόνας.

### <span id="page-20-0"></span>**Ρύθμιση ποιότητας εικόνας (μόνο VGA)**

Η λειτουργία αυτόματης ρύθμισης βελτιστοποιεί αυτόματα την ποιότητα της εικόνας όσον αφορά το μέγεθος της εικόνας, τη θέση, τη συχνότητα και τη φάση κάθε φορά που προβάλλεται διαφορετική κατάσταση λειτουργίας εικόνας. Για πιο ακριβείς ρυθμίσεις της εισόδου VGA, εκτελέστε το λογισμικό Αυτόματης ρύθμισης που είναι διαθέσιμο στον ιστότοπο υποστήριξης του προϊόντος στη διεύθυνση www.hp.com/support. Αν θέλετε πρόσθετη βελτίωση της ποιότητας της εικόνας, χρησιμοποιήστε τα χειριστήρια Clock (συχνότητας) και Phase (φάσης) της οθόνης για να βελτιστοποιήσετε την εικόνα. Βλέπε "Βελτιστοποίηση αναλογικού βίντεο" σε αυτό το κεφάλαιο.

Βελτιστοποίηση αναλογικής εικόνας

Μερικές οθόνες περιέχουν κυκλώματα υψηλής τεχνολογίας που επιτρέπουν στην οθόνη να λειτουργεί ως μια τυπική αναλογική οθόνη. Μπορείτε να ρυθμίσετε δύο χειριστήρια στο μενού OSD για να βελτιώσετε την απόδοση της αναλογικής εικόνας:

**Clock (Συχνότητα)** - Αυξήστε ή μειώστε την τιμή για ελαχιστοποίηση των κάθετων γραμμών ή λωρίδων που εμφανίζονται στο φόντο της οθόνης.

**Phase (Φάση)** - Αυξήστε ή μειώστε την τιμή για ελαχιστοποίηση της παραμόρφωσης της εικόνας ή του τρεμοπαίξιμου της εικόνας.

Χρησιμοποιήστε αυτά τα χειριστήρια μόνο όταν η λειτουργία αυτόματης ρύθμισης δεν παρέχει ικανοποιητική ποιότητα εικόνας σε αναλογική λειτουργία. Για να πετύχετε τα καλύτερα δυνατά αποτελέσματα:

- 1. Αφήστε την οθόνη να ζεσταθεί για 30 λεπτά πριν από τη ρύθμιση.
- 2. Αποκτήστε πρόσβαση στο μενού OSD και επιλέξτε Ρύθμιση εικόνας.
- 3. Ρυθμίστε πρώτα σωστά τις ρυθμίσεις Συχνότητας γιατί οι ρυθμίσεις της Φάσης εξαρτώνται από τις κύριες ρυθμίσεις συχνότητας. Όταν ρυθμίζετε τις τιμές Συχνότητας και Φάσης αν η εικόνα στην οθόνη εμφανίζεται παραμορφωμένη, συνεχίστε τη ρύθμιση των τιμών μέχρι να εξαφανιστεί η παραμόρφωση. Για να επαναφέρετε τις εργοστασιακές ρυθμίσεις, πηγαίνετε στο μενού OSD, επιλέξτε Επαναφορά στις εργοστασιακές τιμές και επιλέξτε Yes (Ναι).

### <span id="page-20-1"></span>**Λειτουργία εξοικονόμησης ενέργειας**

Όταν η οθόνη βρίσκεται σε κανονική κατάσταση λειτουργίας, η λυχνία ένδειξης ισχύος γίνεται μπλε και η οθόνη καταναλώνει τα κανονικά watt ισχύος. Για τη χρήση ενέργειας, ανατρέξτε στην ενότητα "Τεχνικές [προδιαγραφές](#page-23-2)" (Παράρτημα B). Η οθόνη υποστηρίζει επίσης λειτουργία εξοικονόμησης ενέργειας που ελέγχεται από τον υπολογιστή. Όταν η οθόνη βρίσκεται σε κατάσταση μειωμένης κατανάλωσης, η οθόνη είναι κενή, ο οπίσθιος φωτισμός είναι σβηστός και η λυχνία ένδειξης ισχύος γίνεται πορτοκαλί. Η οθόνη καταναλώνει την ελάχιστη δυνατή ενέργεια. Όταν η οθόνη ενεργοποιηθεί ξανά, θα υπάρξει μια σύντομη περίοδος προθέρμανσης πριν επιστρέψει στην κανονική κατάσταση λειτουργίας. Η κατάσταση μειωμένης κατανάλωσης ενέργειας ενεργοποιείται αν η οθόνη δεν ανιχνεύσει είτε οριζόντιο είτε κατακόρυφο σήμα συγχρονισμού. Η λειτουργία εξοικονόμησης ενέργειας πρέπει να είναι ενεργοποιημένη στον υπολογιστή για να λειτουργήσει αυτή η δυνατότητα. Ανατρέξτε στην τεκμηρίωση του υπολογιστή για οδηγίες σχετικά με τις δυνατότητες εξοικονόμησης ενέργειας (μερικές φορές αναφέρονται ως λειτουργίες διαχείρισης ισχύος).

**ΣΗΜΕΙΩΣΗ:** Η λειτουργία εξοικονόμησης ενέργειας λειτουργεί μόνο όταν η οθόνη είναι συνδεδεμένη σε υπολογιστές που διαθέτουν λειτουργίες εξοικονόμησης ενέργειας.

# <span id="page-21-0"></span>**A. Αντιμετώπιση προβλημάτων**

### <span id="page-21-1"></span>**Επίλυση κοινών προβλημάτων**

Στον πίνακα που ακολουθεί εμφανίζονται συνήθη προβλήματα, η πιθανή αιτία τους και οι λύσεις που συνιστώνται:

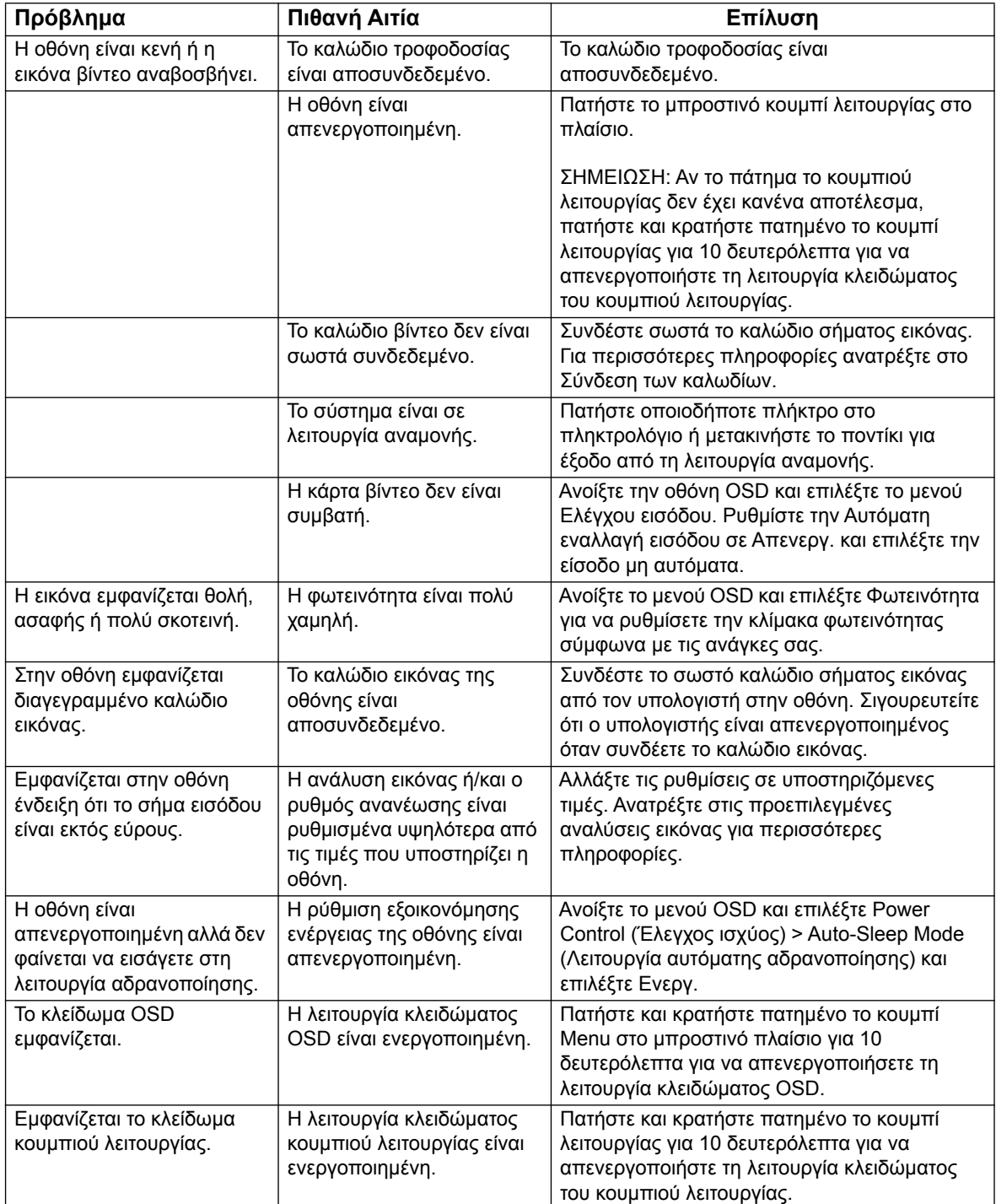

### <span id="page-22-0"></span>**Υποστήριξη από την hp.com**

Πριν επικοινωνήσετε με την εξυπηρέτηση πελατών, ανατρέξτε στην Τεχνική Υποστήριξη της ΗΡ στη διεύθυνση: http:// www.hp.com/support

Επιλέξτε τη χώρα/περιοχή σας και ακολουθήστε τους συνδέσμους για τη σελίδα υποστήριξης της οθόνης σας.

### <span id="page-22-1"></span>**Προετοιμασία για κλήση της τεχνικής υποστήριξης**

Αν δεν μπορείτε να επιλύσετε ένα πρόβλημα με τη βοήθεια του οδηγού αντιμετώπισης προβλημάτων αυτής της ενότητας, ίσως να πρέπει να καλέσετε την τεχνική υποστήριξη. Για πληροφορίες σχετικά με την τεχνική υποστήριξη, ανατρέξτε στην εκτυπωμένη τεκμηρίωση που παρέχεται με την οθόνη σας.

#### **Να έχετε διαθέσιμες τις ακόλουθες πληροφορίες όταν καλείτε:**

- Αριθμός μοντέλου οθόνης (βρίσκεται σε ετικέτα στην πίσω πλευρά της οθόνης)
- Αριθμός σειράς οθόνης (βρίσκεται σε ετικέτα στην πίσω πλευρά της οθόνης ή στο μενού OSD στο μενού πληροφοριών)
- Ημερομηνία αγοράς στην απόδειξη
- Συνθήκες κατά τις οποίες εμφανίστηκε το πρόβλημα
- Μηνύματα σφάλματος που εμφανίστηκαν
- Διαμόρφωση υλικού
- Όνομα και έκδοση υλικού και λογισμικού που χρησιμοποιείται

### <span id="page-22-2"></span>**Εντοπισμός της ετικέτας ονομαστικών τιμών**

Η ετικέτα ονομαστικών τιμών της οθόνης παρέχει τον αριθμό προϊόντος και τον αριθμό σειράς. Ενδέχεται να χρειαστείτε αυτούς τους αριθμούς όταν επικοινωνείτε με την ΗΡ και σας ζητηθεί το μοντέλο της οθόνης σας.

Η ετικέτα ονομαστικών τιμών βρίσκεται στην πίσω πλευρά της οθόνης.

# <span id="page-23-2"></span><span id="page-23-0"></span>**B. Τεχνικές προδιαγραφές**

Όλες οι προδιαγραφές αντιστοιχούν στις τυπικές προδιαγραφές που παρέχονται από τους κατασκευαστές εξαρτημάτων της HP. Η πραγματική απόδοση ενδέχεται να διαφέρει είτε προς τα πάνω είτε προς τα κάτω.

Επεξεργασία προσώπου: Αντιθαμβωτική πόλωση με σκληρή επικάλυψη

Ακροδέκτες εισόδου:

 Ακροδέκτης VGA Ακροδέκτης DVI-D (Επιλεγμένα μοντέλα)

### <span id="page-23-1"></span>**Μοντέλα 18,5 ίντσ./47 εκ.**

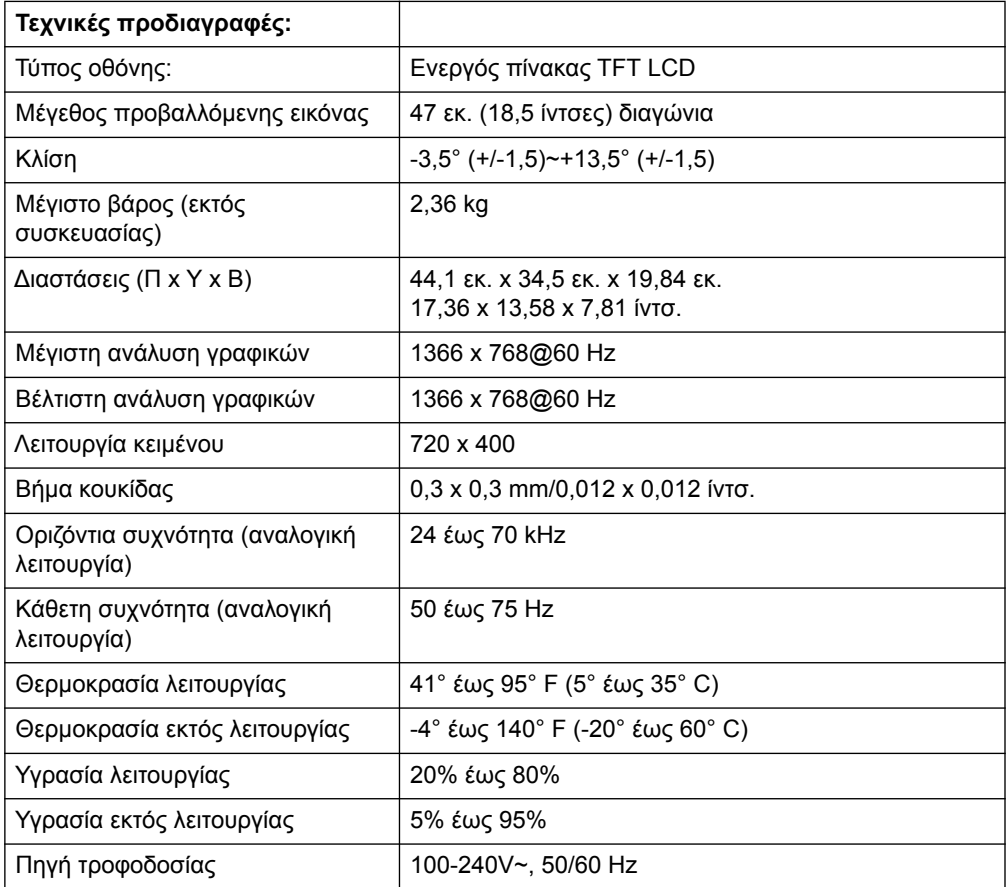

# <span id="page-24-0"></span>**Μοντέλα 19,5 ίντσ./49,4 εκ.**

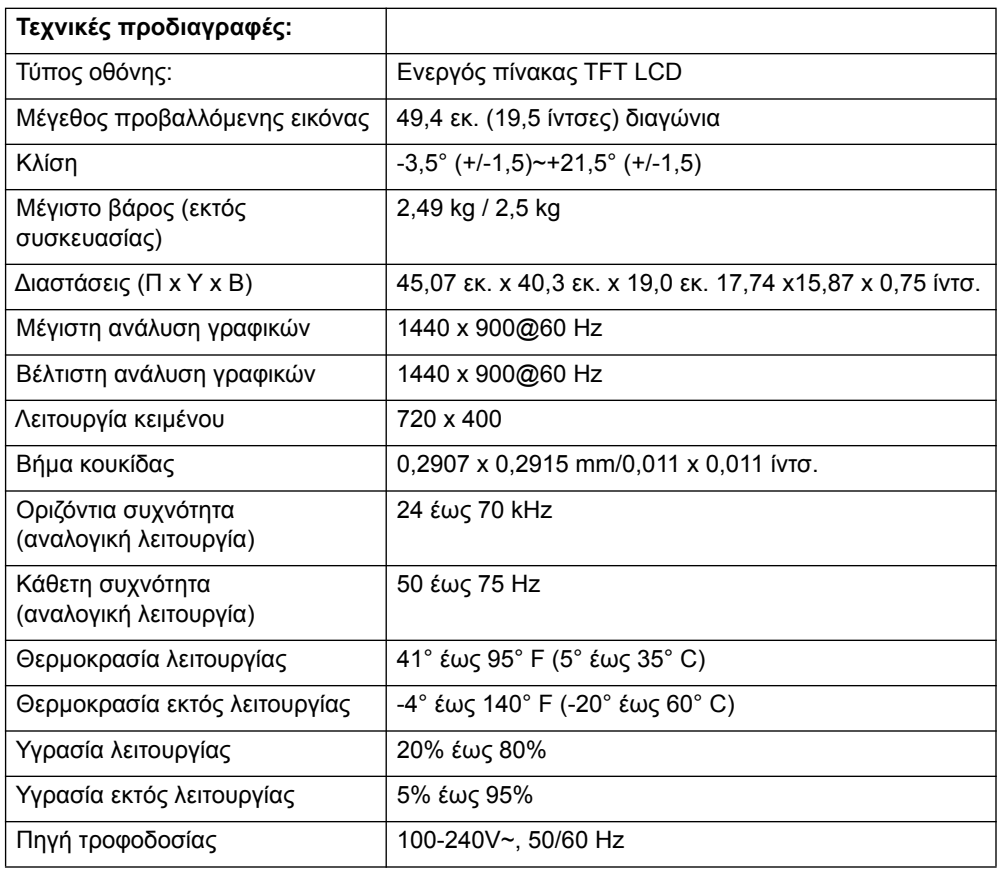

# <span id="page-25-0"></span>**20,7 ίντσ. / 52,6 εκ. και 21,5 ίντσ. / 54,6 εκ. Μοντέλα**

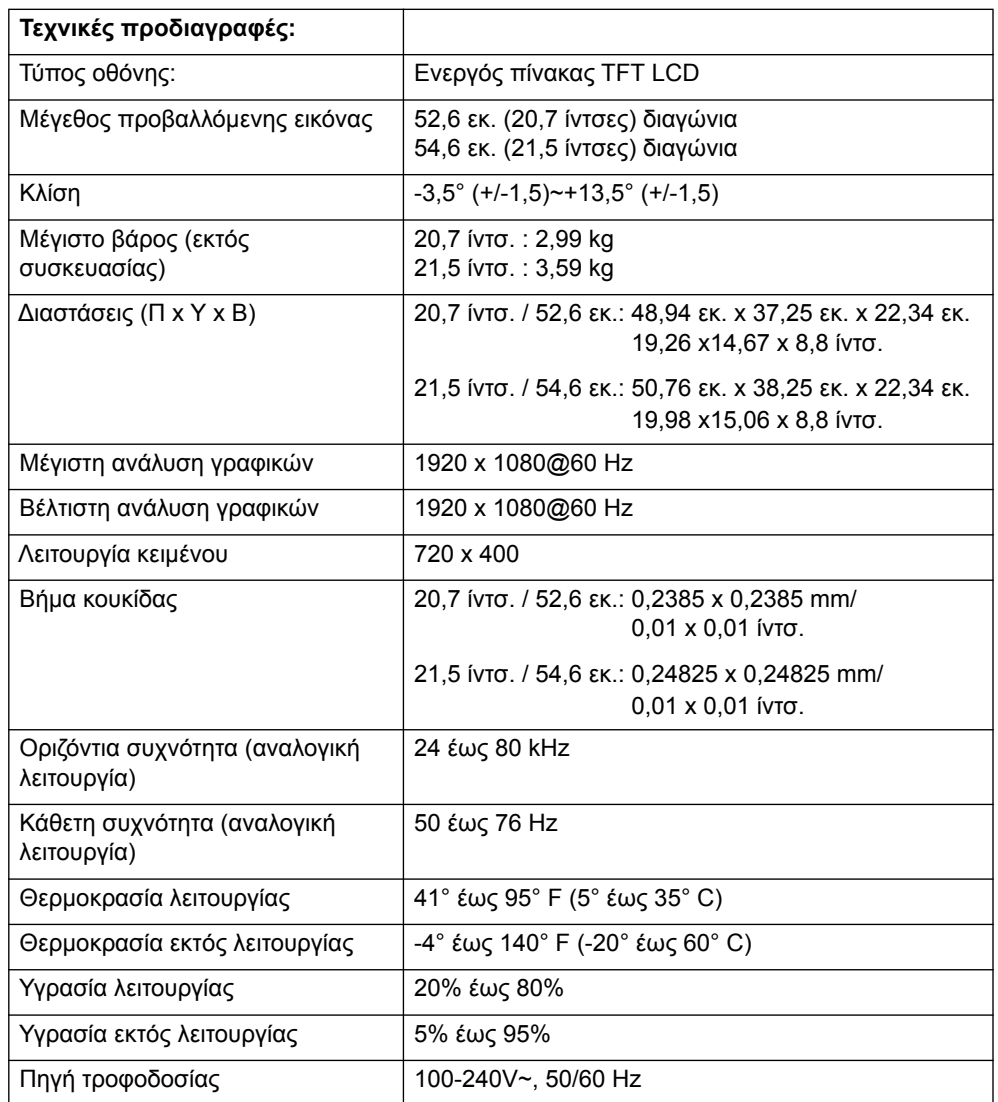

### <span id="page-26-0"></span>**Προεπιλεγμένες λειτουργίες εικόνας**

Η οθόνη αναγνωρίζει αυτόματα πολλές προεπιλεγμένες λειτουργίες εισόδου εικόνας που θα εμφανίζονται στο σωστό μέγεθος και κεντραρισμένες στην οθόνη.

#### **Μοντέλα 18,5 ίντσ./47 εκ.**

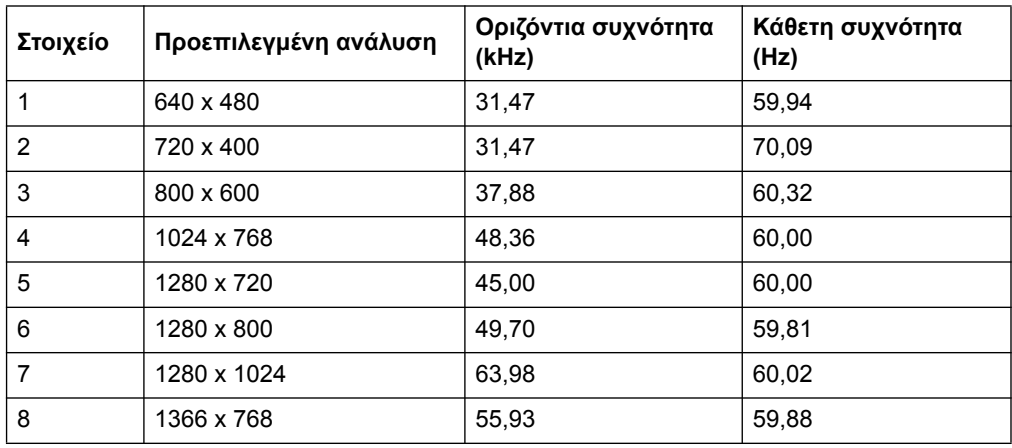

#### **Μοντέλα 19,5 ίντσ./49,4 εκ.**

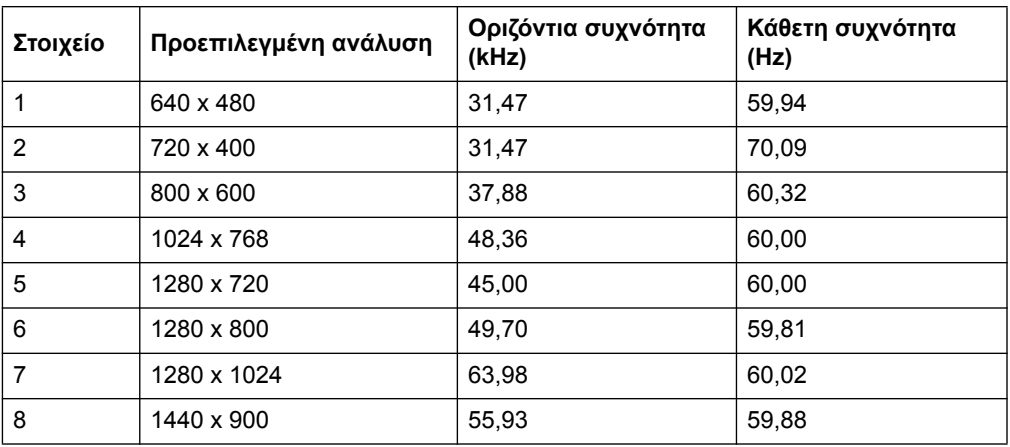

### **Μοντέλα 20,7 ίντσ./52,6 εκ.**

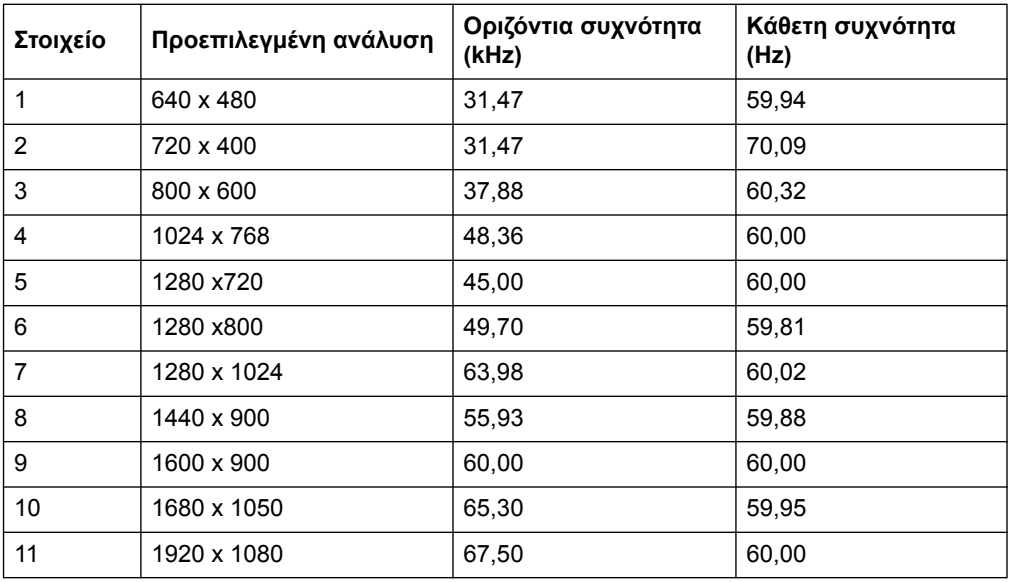

### **Μοντέλα 21,5 ίντσ./54,6 εκ.**

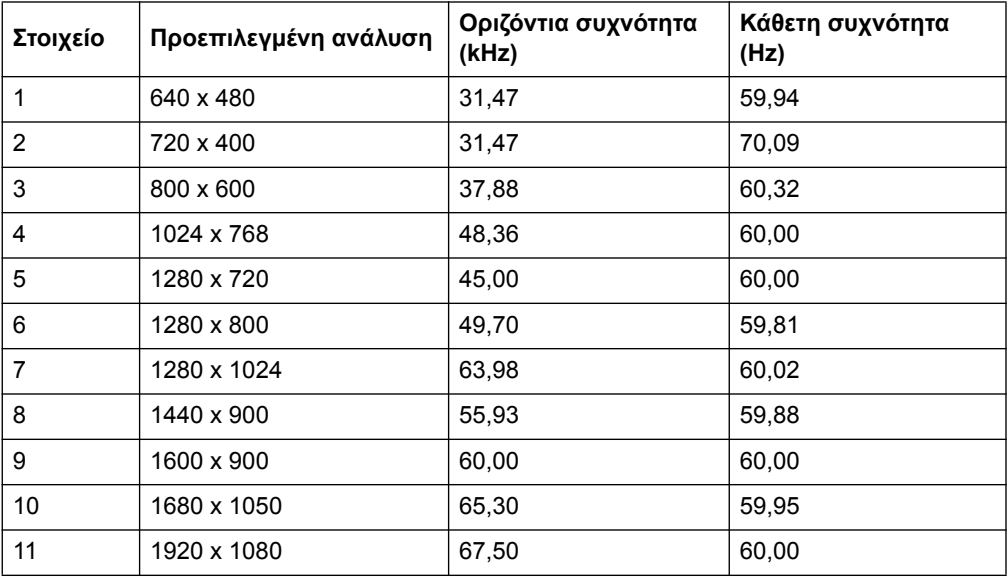

### <span id="page-28-0"></span>**Ποιότητα οθόνης LCD και πολιτική εικονοστοιχείων**

Η παρούσα οθόνη LCD χρησιμοποιεί τεχνολογία υψηλής ακρίβειας και είναι κατασκευασμένη σύμφωνα με υψηλά πρότυπα έτσι ώστε να εγγυάται απροβλημάτιστη λειτουργία. Ωστόσο, η οθόνη ενδέχεται να εμφανίζει αισθητικές ατέλειες που εμφανίζονται ως μικρά φωτεινά ή σκοτεινά σημεία. Αυτό συνηθίζεται σε όλες τις οθόνες LCD που χρησιμοποιούνται σε προϊόντα που παρέχονται από όλους τους κατασκευαστές και δεν αφορά αποκλειστικά στη δική σας οθόνη LCD. Αυτές οι ατέλειες προκαλούνται από ένα ή περισσότερα ελαττωματικά εικονοστοιχεία ή υποεικονοστοιχεία.

Ένα εικονοστοιχείο αποτελείται από ένα κόκκινο, ένα πράσινο και ένα μπλε υποεικονοστοιχείο. Ένα ελαττωματικό ολόκληρο εικονοστοιχείο είναι πάντα αναμμένο (φωτεινό σημείο σε σκοτεινό φόντο) ή είναι πάντα σβηστό (σκοτεινό σημείο σε φωτεινό φόντο). Το πρώτο είναι πιο εμφανές από τα δύο. Ένα ελαττωματικό υποεικονοστοιχείο (ελαττωματικό σημείο) είναι λιγότερο εμφανές από ένα ελαττωματικό πλήρες εικονοστοιχείο, είναι μικρό και είναι εμφανές σε ένα συγκεκριμένο φόντο.

Για να εντοπίσετε ελαττωματικά εικονοστοιχεία, πρέπει να κοιτάτε την οθόνη σε κανονικές συνθήκες λειτουργίας και σε κανονική κατάσταση λειτουργίας σε μια υποστηριζόμενη ανάλυση, από απόσταση περίπου 50 εκ (16 ίντσ.). Αναμένουμε ότι, με το πέρασμα του χρόνου, η κατασκευαστική βιομηχανία θα βελτιώσει την ικανότητα παραγωγής οθονών με λιγότερα αισθητικά ελαττώματα και θα προσαρμόσουμε τις οδηγίες ανάλογα με τις βελτιώσεις. Για περισσότερες πληροφορίες σχετικά με την οθόνη LCD, ανατρέξτε στον ιστότοπο της ΗP στη διεύθυνση: http://www.hp.com/support.